# **User Manual**

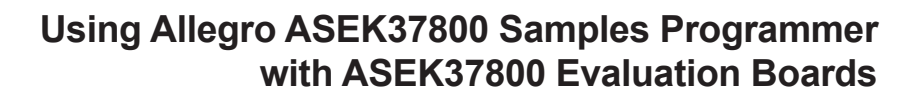

By Kasey Hampton and Evan Shorman, Allegro MicroSystems

# **Introduction**

This quick guide documents the use of the ASEK37800 evaluation boards (TED-0003306, TED-0003358, TED-0003359, TED-0003360, and TED-0003361) with the Allegro ACS37800 samples programmer.

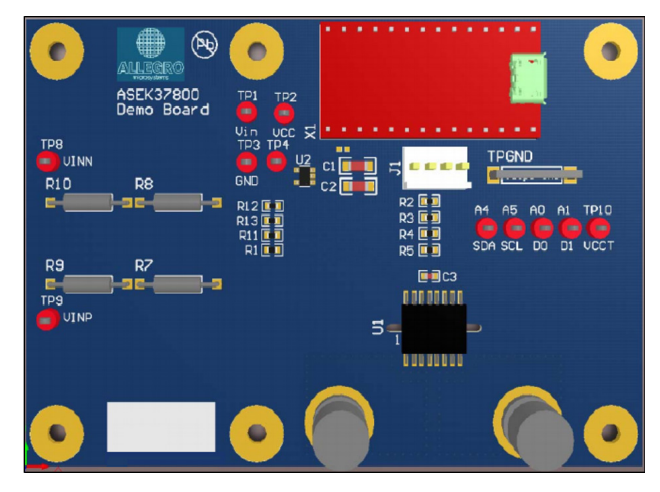

**Figure 1: ASEK37800 Demo Board Layout** 

# **ASEK37800 Demo Board**

The ASEK37800 PCB is shown in Figure 1 below. Table 1 is a summary of the demo board components and Table 2 is a summary of the demo board test points. Please refer to the Appendix section for the top and bottom layers of the ASEK37800 demo board (TED-0003306), as well as the demo board schematics for each of the five demo boards.

#### **Table 1: Summary of Demo Board Components**

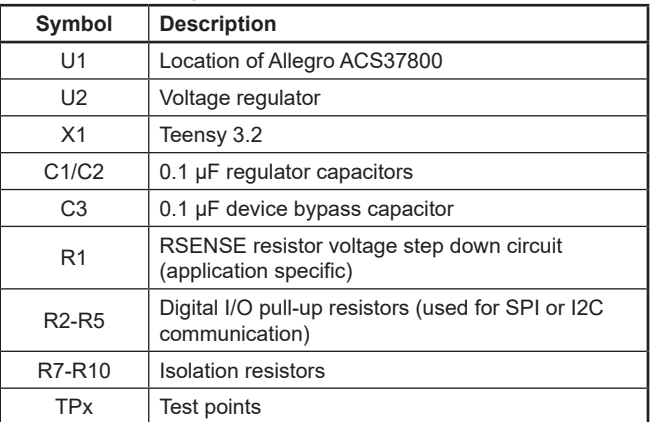

#### **Table 2: Summary of Test Points**

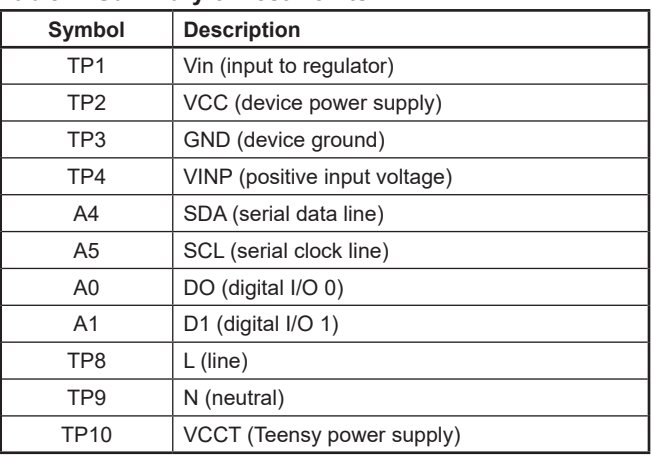

# **Table of Contents**

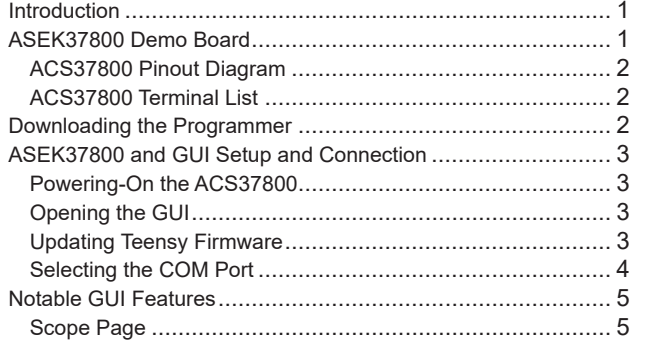

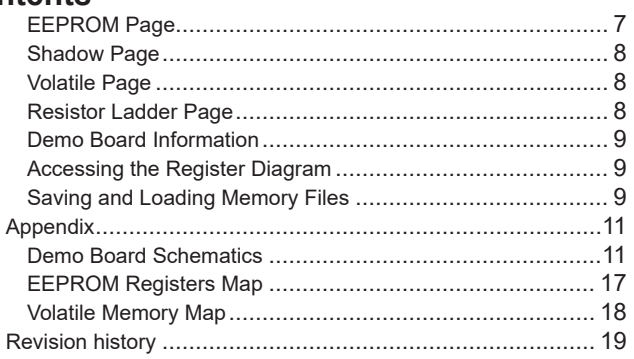

<span id="page-1-0"></span>

| IP+      | <b>VINP</b><br>16 |
|----------|-------------------|
| IP+      | 15 VINN           |
| IP+      | <b>GND</b>        |
| IP+      | $13$ VCC          |
| IP-<br>5 | 12 SDA / MISO     |
| IP-      | 11 SCL / SCLK     |
| IP-      | 10 DIO_0 / MOSI   |
| IP-      | DIO_1 / CS<br>9   |
|          |                   |

**Figure 2: ACS3700 Pinout**

**Table 3: ACS37800 Terminal List**

| <b>Number</b> | Name            | <b>Description</b>                                   |                              |  |  |
|---------------|-----------------|------------------------------------------------------|------------------------------|--|--|
|               |                 | 12C                                                  | <b>SPI</b>                   |  |  |
| 1, 2, 3, 4    | $IP +$          | Terminals for current being sensed; fused internally |                              |  |  |
| 5, 6, 7, 8    | IP-             | Terminals for current being sensed; fused internally |                              |  |  |
| 9             | DIO 1/CS        | Digital I/O 1                                        | Chip Select (CS)             |  |  |
| 10            | DIO 0/MOSI      | Digital I/O 0                                        | <b>MOSI</b>                  |  |  |
| 11            | <b>SCL/SCLK</b> | <b>SCL</b>                                           | <b>SCLK</b>                  |  |  |
| 12            | SDA / MISO      | <b>SDA</b>                                           | <b>MISO</b>                  |  |  |
| 13            | <b>VCC</b>      |                                                      | Device power supply terminal |  |  |
| 14            | <b>GND</b>      | Device ground terminal                               |                              |  |  |
| 15            | <b>VINN</b>     | Negative input voltage (always connect to GND)       |                              |  |  |
| 16            | <b>VINP</b>     | Positive input voltage                               |                              |  |  |

# **Downloading the Programmer**

- 1. Register for software on the Allegro Software Portal: [https://](https://registration.allegromicro.com/login) [registration.allegromicro.com/login](https://registration.allegromicro.com/login).
- 2. After registering and logging in to the software portal, the dashboard page will be shown. Choose the "Find a Part" button highlighted in [Figure 3](#page-1-1).

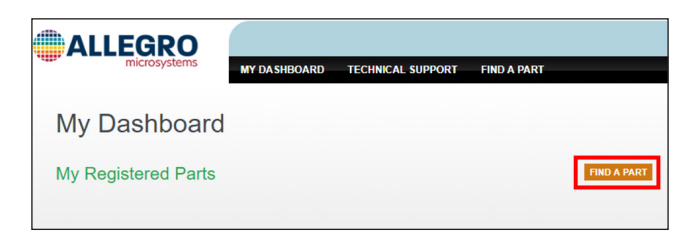

**Figure 3: "Find a Part" button allowing the user to register specific devices**

- <span id="page-1-1"></span>3. Click "Find a Part" to go to the "Available Parts & Software" page.
- 4. Search for "ACS37800" in the "Select by Part Number"

search bar shown in [Figure 4.](#page-1-2)

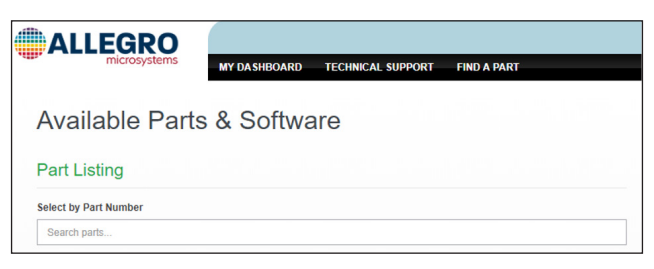

# <span id="page-1-2"></span>**Figure 4: "Select by Part Number" on the Available Parts & Software page**

5. Click "View" next to the ACS37800 search result as shown highlighted in [Figure 5.](#page-1-3)

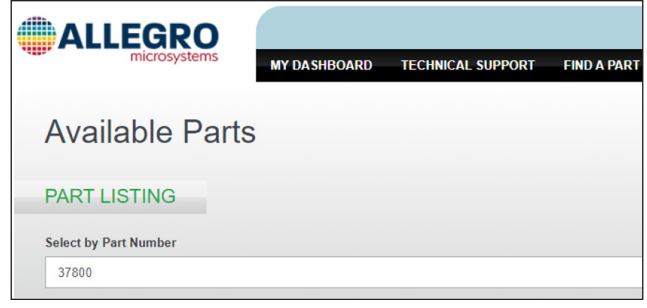

# <span id="page-1-3"></span>**Figure 5: "View" next to "ACS37800" search result**

- 6. Click "Download" next to the first result to open the Programming Application ZIP file.
- 7. Open and extract the downloaded ZIP file and save to a known location.
- 8. Open the extracted ZIP file and open the folder "Allegro ACS37800 Demonstration".
- 9. Open the Allegro ACS37800 application file (EXE file extension) to open the samples programmer.

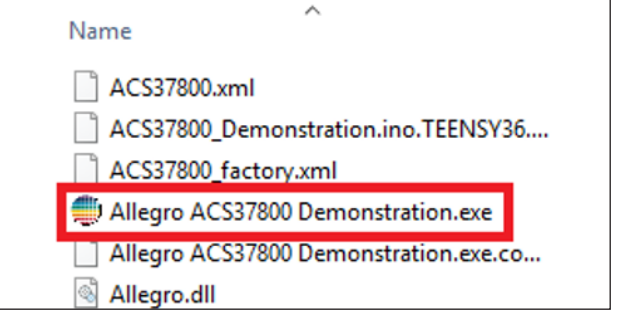

**Figure 6: Allegro ACS37800 Samples Programmer**

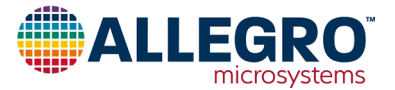

# <span id="page-2-0"></span>**ASEK37800 and GUI Setup and Connection**

# **Powering-on the ACS37800**

There are two ways to power the ACS37800: connect pin VCCT (TP10) to the VCC pin (TP2) on the ASEK37800 demo board or use an external power supply and connect to the device VCC (TP2) and GND (TP3).

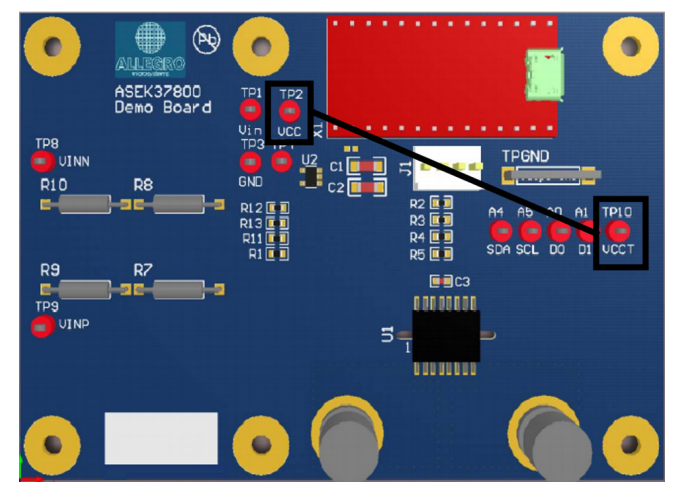

**Figure 7: Connect VCCT to VCC to Power ACS37800 without an External Supply**

# **Opening the GUI**

Opening the programmer will result in a window identical to Figure 7. Once the "Allegro ACS37800 Samples Programmer" application file has been opened and executed, the user must connect a USB cable from the USB port of a personal computer to the micro-USB port of the Teensy 3.2 (refer to Figure 8 below for an image of the Teensy 3.2).

If connecting and programming the ASEK37800 demo board for the first time, the user must first update the Teensy firmware. Please follow the steps in Updating Teensy Firmware section below. If not using the ASEK37800 evaluation board for the first time, please skip to Selecting the COM Port section below.

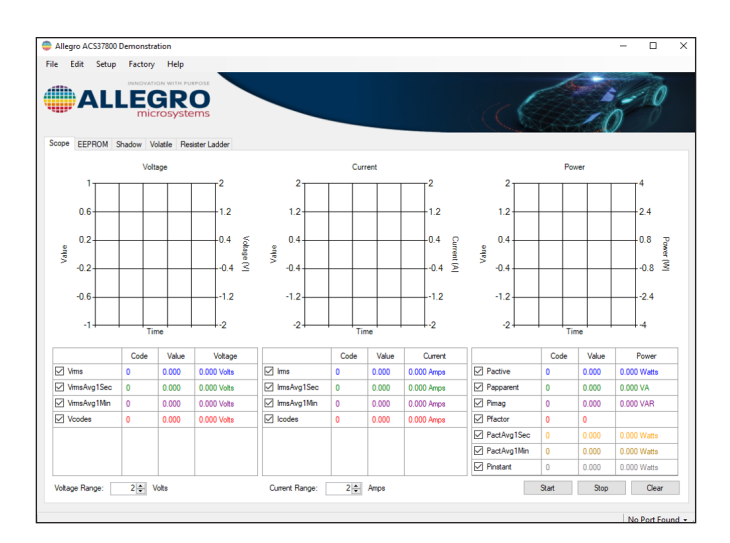

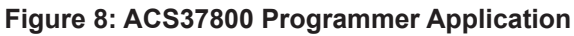

# **Updating Teensy Firmware**

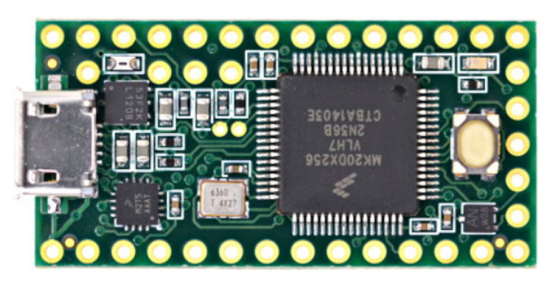

**Figure 9: Teensy 3.2**

- 1. Ensure the Teensy USB port is connected to the PC.
- 2. Navigate to the "Setup" menu on the file menu of the programmer. Select "Update Firmware…." (refer to Figure 9).
- 3. The "Download Firmware" dialogue window will open (refer to Figure 10).
	- A. In this window, the user will ensure the correct board is connected.
	- B. Before exiting the dialogue window, the user should press the white button on the Teensy (shown outlined in red in Figure 11).
	- C. Select "Ok" in the dialogue window.

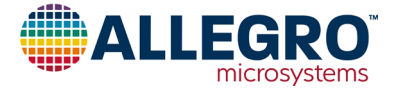

<span id="page-3-0"></span>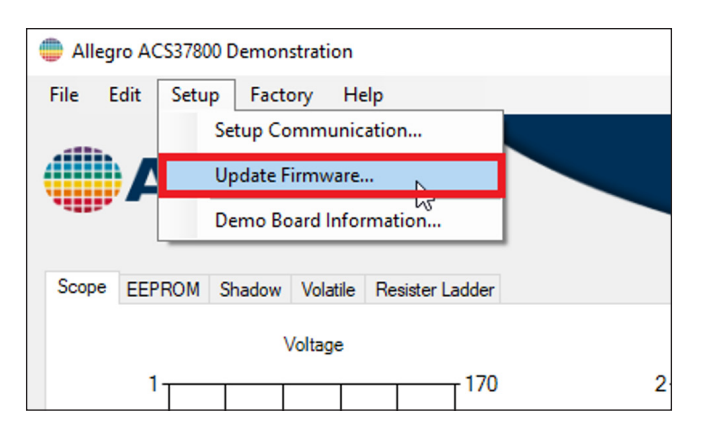

**Figure 10: "Update Firmware" Option in the "Setup" Menu**

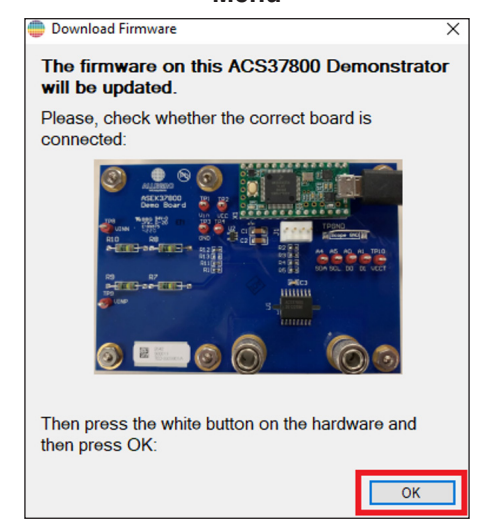

**Figure 11: "Download Firmware" Dialogue Window**

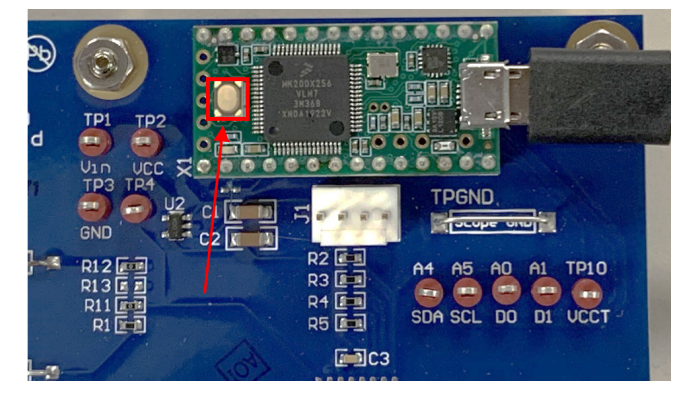

**Figure 12: White Button on Teensy, Press When Updating the Firmware**

# **Selecting the COM Port**

To select a COM port, navigate to the file bar on the bottom of the GUI, as shown in Figure 12. Upon startup, the GUI will state "No Port Found". Select the drop-down arrow and select the COM port the Teensy is connected to. If the wrong COM port is selected, an Error message dialogue window will appear (refer to Figure 13).

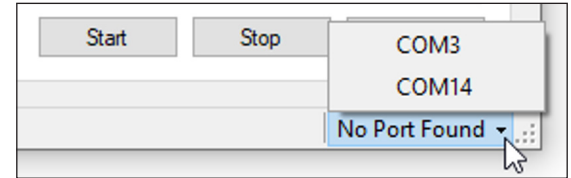

# **Figure 13: COM Port Setup**

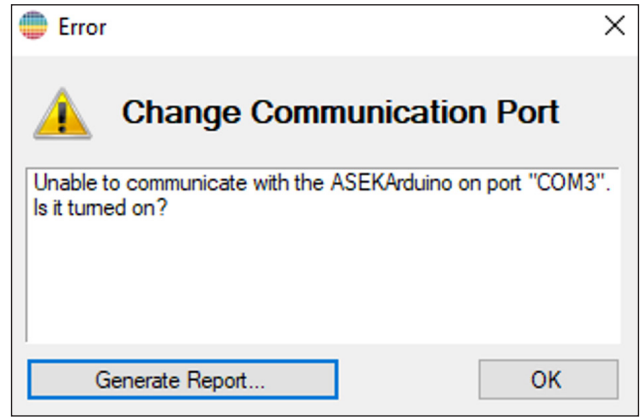

**Figure 14: Wrong COM Port Selection Error Window**

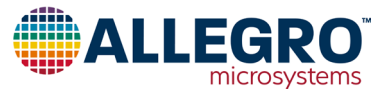

# <span id="page-4-0"></span>**Notable GUI Features**

# **Scope Page**

The first page of the ACS37800 GUI is the Scope mode page. Here, the user can plot and observe different fields. The fields are defined below. For more information about these fields, refer to the ACS37800 datasheet on the ACS37800 device page on the Allegro website.

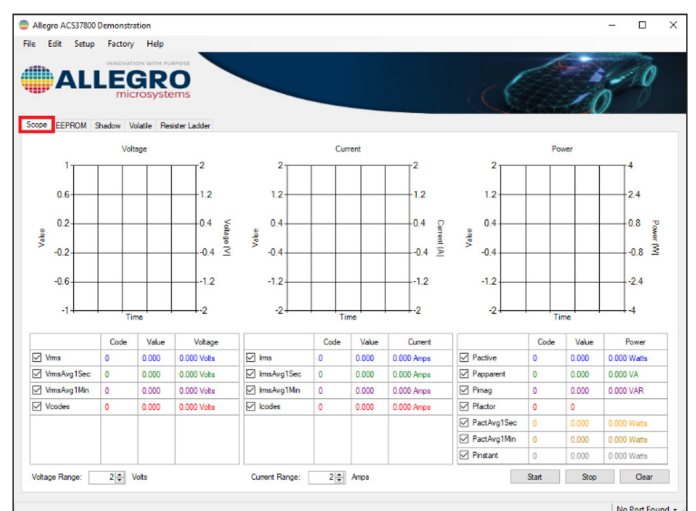

#### **Figure 15: Default Scope Mode Page in the ACS37800 GUI**

#### *Voltage*

- 1. Vrms: RMS voltage output
- 2. VrmsAvg1Sec: averaged voltage RMS value, duration set by rms\_avg\_1
- 3. VrmsAvg1Min: averaged voltage RMS value, duration set by rms\_avg\_2
- 4. Vcodes: instantaneous voltage measurement before any RMS calculations are done

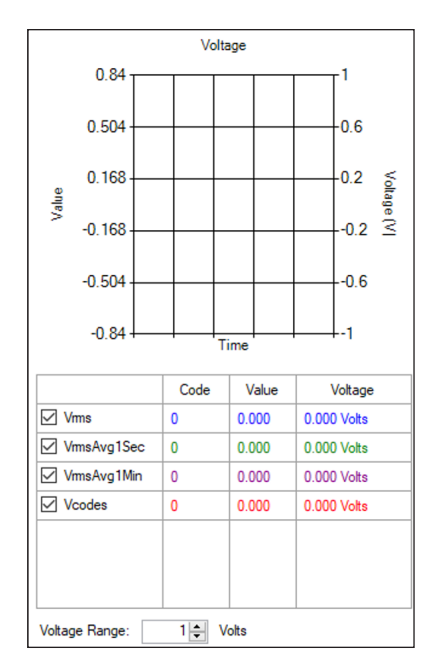

**Figure 16: Default Voltage Plot**

## *Current*

- 1. Irms: RMS current output
- 2. IrmsAvg1Sec: averaged voltage RMS value, duration set by rms\_avg\_1
- 3. IrmsAvg1Min: averaged voltage RMS value, duration set by rms\_avg\_2
- 4. Icodes: instantaneous current measurement before any RMS calculations are done

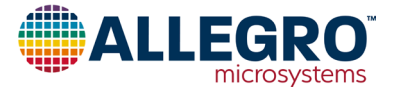

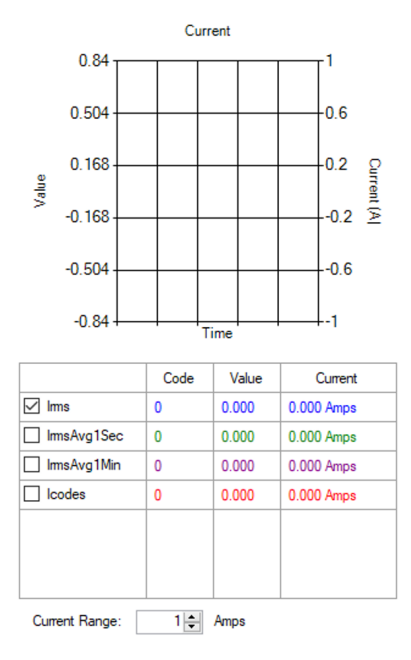

#### **Figure 17: Default Current Plot**

#### *Power*

- 1. Pactive: active power output
- 2. Papparent: apparent power output magnitude
- 3. Pimag: reactive power output
- 4. Pfactor: power factor output
- 5. PactAvg1Sec: active power value averaged according to rms\_avg\_1.
- 6. PactAvg1Min: active power value averaged according to rms avg 2.
- 7. Pinstant: this field contains the instantaneous power measurement before any RMS calculations are done

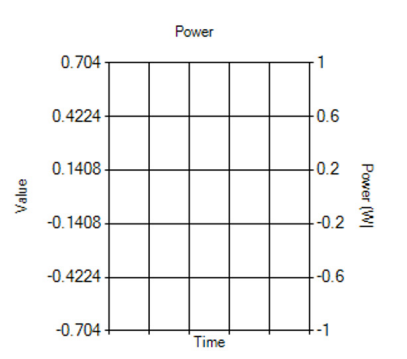

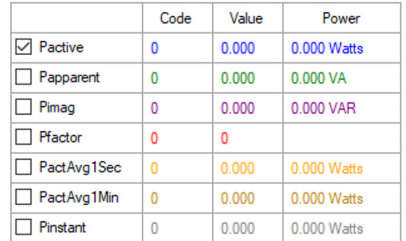

#### **Figure 18: Default Power Plot**

In the bottom right hand corner of the Scope mode window, there are three buttons: start (begin plotting), stop (end plotting), and clear (removes existing data from plots).

Refer to Figure 18 below for an example of the scope mode.

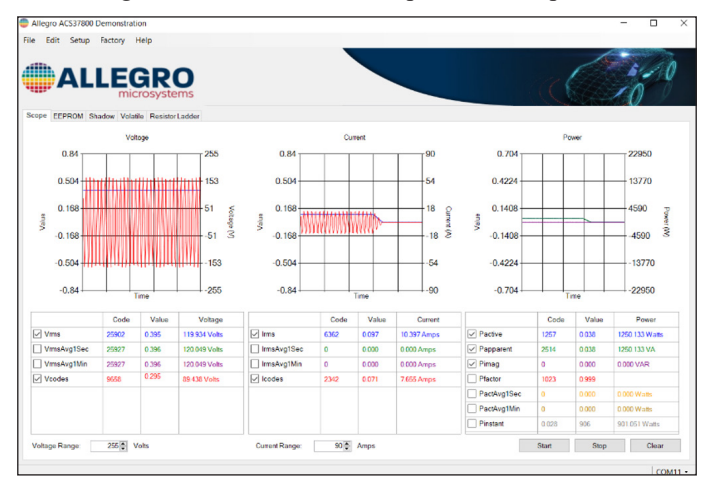

**Figure 19: Example Scope Mode**

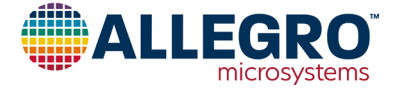

#### <span id="page-6-0"></span>**EEPROM Page**

The second page of the ACS37800 GUI is the EEPROM page. Here, the user can read and write to EEPROM.

|                          | File Edit Setup Factory Help<br><b>ALLEGRO</b>                              |      |              |              |                     | $\mathcal{L}(\mathcal{L})$ |
|--------------------------|-----------------------------------------------------------------------------|------|--------------|--------------|---------------------|----------------------------|
| Scope<br>Show:           | EEPROM Shadow Volatile Resistor Ladder<br>$\checkmark$<br><b>All Fields</b> |      |              |              |                     |                            |
| Select                   | Name                                                                        | Code | <b>Value</b> | <b>Units</b> | $\hat{\phantom{a}}$ | <b>Read Selected</b>       |
| $\square$                | cas_id                                                                      |      |              |              |                     |                            |
| $\Box$                   | ecc <sub>2</sub>                                                            |      |              |              |                     | <b>Wite Selected</b>       |
| □                        | $ecc_3$                                                                     |      |              |              |                     |                            |
| 罓                        | gvo_fine                                                                    |      |              |              |                     | Clear Selected             |
| □                        | sns_fine                                                                    |      |              |              |                     |                            |
| п                        | d crs sns                                                                   |      |              |              |                     | Zero Selected              |
| $\Box$                   | lavgselen                                                                   |      |              |              |                     |                            |
| □                        | pavgselen                                                                   |      |              |              |                     | Select All                 |
| о                        | ecc_b                                                                       |      |              |              |                     | Deselect All               |
| $\Box$                   | ms_avg_1                                                                    |      |              |              |                     |                            |
| □                        | ms_avg_2                                                                    |      |              |              |                     |                            |
| O                        | vchan_offset_code                                                           |      |              |              |                     |                            |
| П                        | ecc.c                                                                       |      |              |              |                     |                            |
| O                        | pacc_trim                                                                   |      |              |              |                     |                            |
| $\Box$                   | ichan_del_en                                                                |      |              |              |                     |                            |
| $\Box$                   | chan_del_sel                                                                |      |              |              | $\checkmark$        |                            |
| $\overline{\phantom{a}}$ |                                                                             |      |              |              |                     |                            |
|                          | Current channel offset trimming                                             |      |              |              | $\sim$              | Save                       |
|                          |                                                                             |      |              |              | Ŵ                   | Load                       |

**Figure 20: Default EEPROM Page**

## **Reading and Writing to the Part**

Note before reading and writing to the part, the ASEK37800 board must be powered and must be connected to the programmer GUI. Ensure the firmware of the Teensy is up to date.

It is recommended that the user save the memory to a tabular file before experimenting with programming so the user can return the device to its original factory programmed state if necessary. See the Saving and Loading Memory Files section below for more information.

To read a field, select the desired field by checking the box under "Select" to the left of the register name (refer to Figure 20) and click the "Read Selected" button highlighted in red in Figure 21.

To write to a field, select the desired field by checking the box under "Select" to the left of the name. Change the value under "Code" to the desired value and press Enter. Click

"Write Selected" button highlighted in blue in Figure 21.

To verify that field was written to the device, do the following: click "Clear Selected" causing the values in the "Code" and "Value" cells to disappear. Then click "Read Selected". The values that were written will reappear in the "Code" and "Value" cells verifying the user correctly wrote to the part.

| Scope                      | <b>EEPROM</b><br>Shadow<br>Volatile<br><b>Resistor Ladder</b> |  |  |  |  |
|----------------------------|---------------------------------------------------------------|--|--|--|--|
| <b>All Fields</b><br>Show: |                                                               |  |  |  |  |
| Select                     | Name                                                          |  |  |  |  |
|                            | cas id                                                        |  |  |  |  |
|                            | ecc <sub>2</sub>                                              |  |  |  |  |
|                            | ecc <sub>3</sub>                                              |  |  |  |  |
| L                          | qvo_fine                                                      |  |  |  |  |
|                            | sns fine                                                      |  |  |  |  |
|                            | d crs sns                                                     |  |  |  |  |
|                            | iavgselen                                                     |  |  |  |  |

**Figure 21: Select the Desired Field**

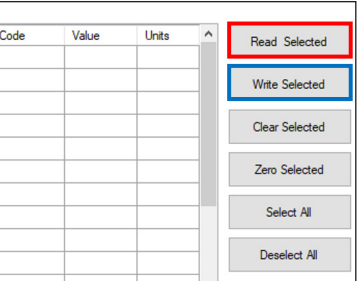

# **Figure 22: "Read Selected" and "Write Selected"**

Below, each option on the programmer menu has been briefly defined:

- 1. Read Selected: reads value of the selected field
- 2. Write Selected: writes entered value to the part
- 3. Clear Selected: this option will hide and clear the value of the selected field but will not change the value
- 4. Zero Selected: this option will zero the selected field but will not write zero to the device unless "Write Selected" is clicked
- 5. Select All: selects all fields
- 6. Deselect All: deselects all selected fields.

Note that clicking on the name of a selected field will define the field to the user. Hovering over a field with the PC cursor will tell the user the address of that field (refer to Figure 22).

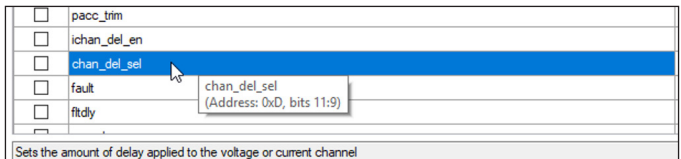

**Figure 23: Field Definition by Clicking Desired Field**

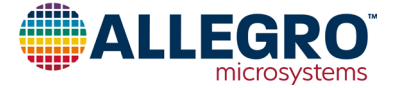

<span id="page-7-0"></span>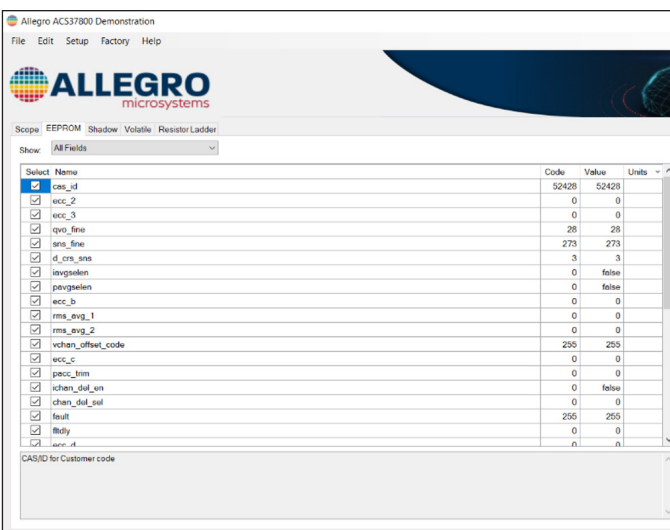

**Figure 24: Example EEPROM Read**

## **Shadow Page**

The third page of the ACS37800 GUI is the Shadow page. At power up, all shadow registers are loaded from EEPROM. The Shadow page has a "Load From EEPROM" option (refer to Figure 24).

The shadow registers, or the working memory of the device, can be written to in order to change the device behavior without hav-ing to perform an EEPROM write. Any changes made in shadow memory are temporary and do not persist through a reset event. When programing the ACS37800, shadow can be used to iterate and find the configuration that is desired, while EEPROM should be used as the final write.

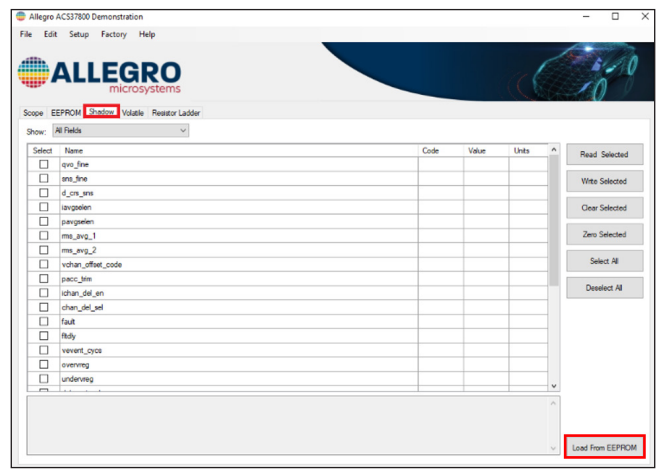

**Figure 25: Shadow Default Page**

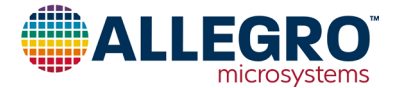

# <span id="page-8-0"></span>**Volatile Page**

The fourth page of the GUI is the Volatile page. Data in the volatile fields are maintained while the device is powered on.

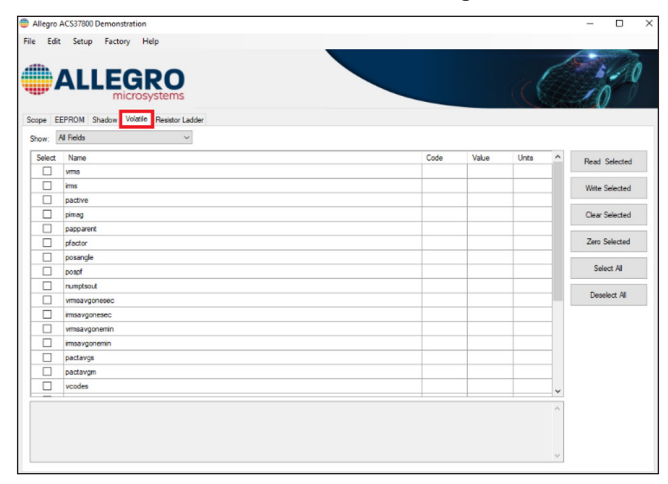

**Figure 26: Default Volatile Page**

## **Resistor Ladder Page**

The final page in the ACS37800 programmer is the Resistor Ladder page. Here, the user can calculate the maximum RSENSE value based on the application specific VLINE voltage (V line peak [V] in the GUI) and isolation resistor values R\_iso\_total [ $M\Omega$ ], the total resistance of the isolation resistors).

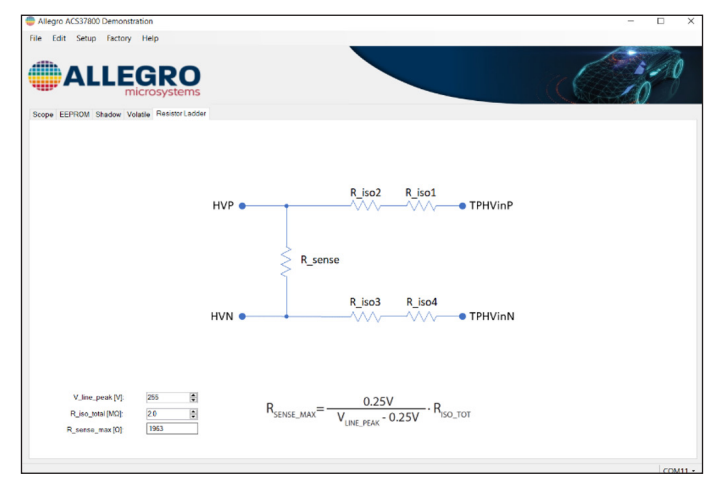

**Figure 27: Resistor Ladder Page**

The Resistor Ladder application circuit is based on the typical AC application circuit from the ACS37800 datasheet where R\_iso\_  $total = RISO1 + RISO2 + RISO3 + RISO4$ .

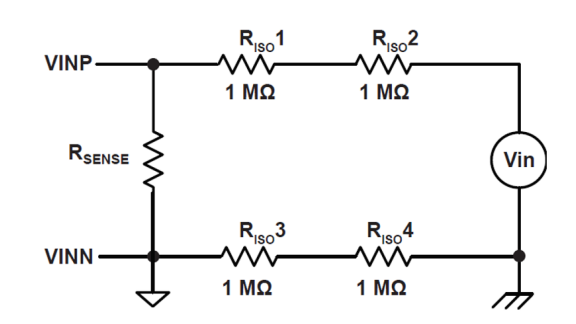

#### **Figure 28: Typical Voltage Channel Application; Device GND is Isolated from Neutral**

If the application requires device GND to be connected to Neutral, R\_iso\_total = RISO1+ RISO2 (RISO3 = RISO4 = 0  $\Omega$ ).

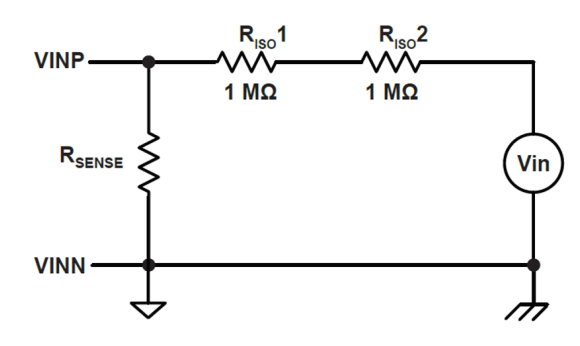

#### **Figure 29: Typical Voltage Channel Application Circuit; Device GND is Connected to Neutral**

#### **Demo Board Information**

To access the Demo Board Information, hover over "Setup" on the menu bar. Select "Demo Board Information…". This will open a dialogue window identical to the window in Figure 30.

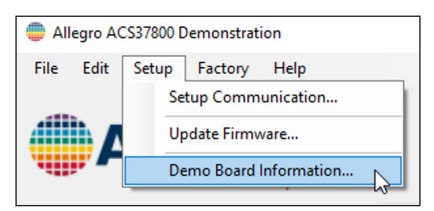

# **Figure 30: "Setup" "Demo Board Information..."**

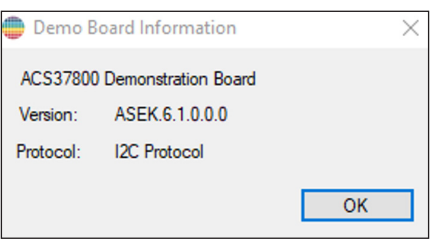

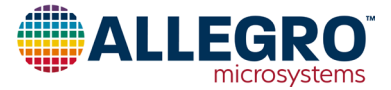

#### **Figure 31: Demo Board Information Dialogue Window Example**

#### **Accessing the Register Diagram**

To access the register diagram, hover over "Help" on the menu bar. Select "ACS37800 Register Diagram" (refer to Figure 31). This will open a dialogue window identical to the window in Figure 32 below. Here, the user can view both the EEPROM register diagram and the Volatile register diagram. See the appendix section below for larger register diagrams.

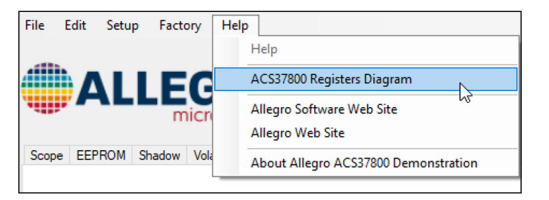

## **Figure 32: "Help" "ACS37800 Registers Diagram"**

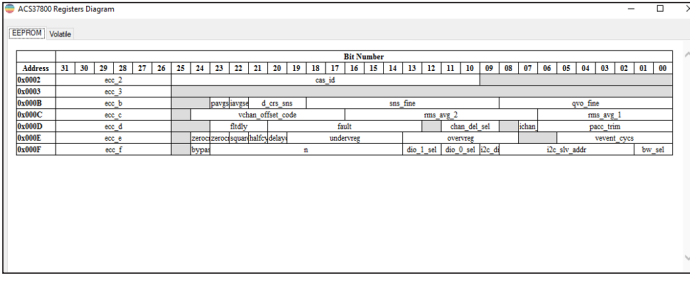

#### **Figure 33: ACS37800 Register Diagram with EEPROM and Volatile Pages**

# **Saving and Loading Memory Files**

To save the memory as a tabular data file (.csv, excel) or text file (.txt), click "Save…" in the bottom right side of the GUI as highlighted in red in Figure 33. Clicking "Save..." will open a file explorer where the user can save the memory information as a ".csv" file or ".txt" file. Saving the memory is recommended before experimenting with programming so the user can return the device to its original factory programmed state if necessary. The user can also save the memory by clicking "File"  $\rightarrow$  "Save Memory…".

To load a previously saved file containing memory information, click "Load…" as highlighted in green in Figure 33 below. Clicking "Load…" will open a file explorer where the user can navigate to a previously saved ".csv" file or ".txt" file. The user can also load a memory file by clicking "File"  $\rightarrow$  "Load Memory...".

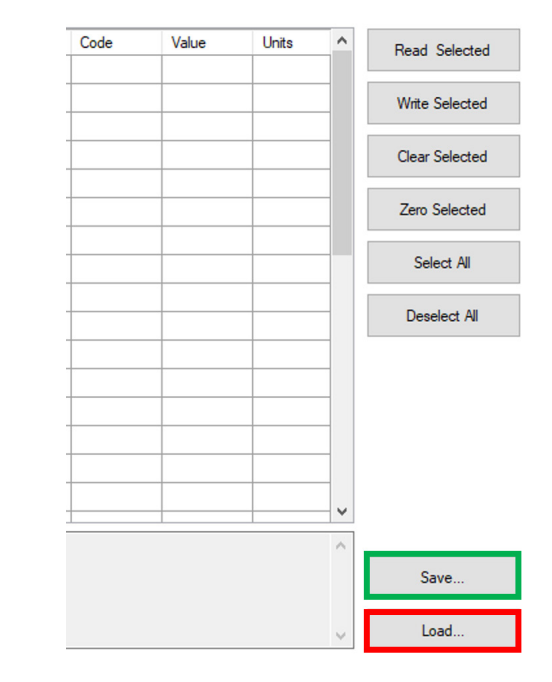

## **Figure 34: "Load" and "Save" the Memory to a Tabular File**

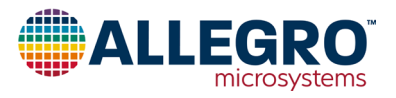

# <span id="page-10-0"></span>**Appendix**

## **Demo Board Schematics**

ASEK37800, Demo, SOIC16, Teensy, Bare Board (TED-0003306)

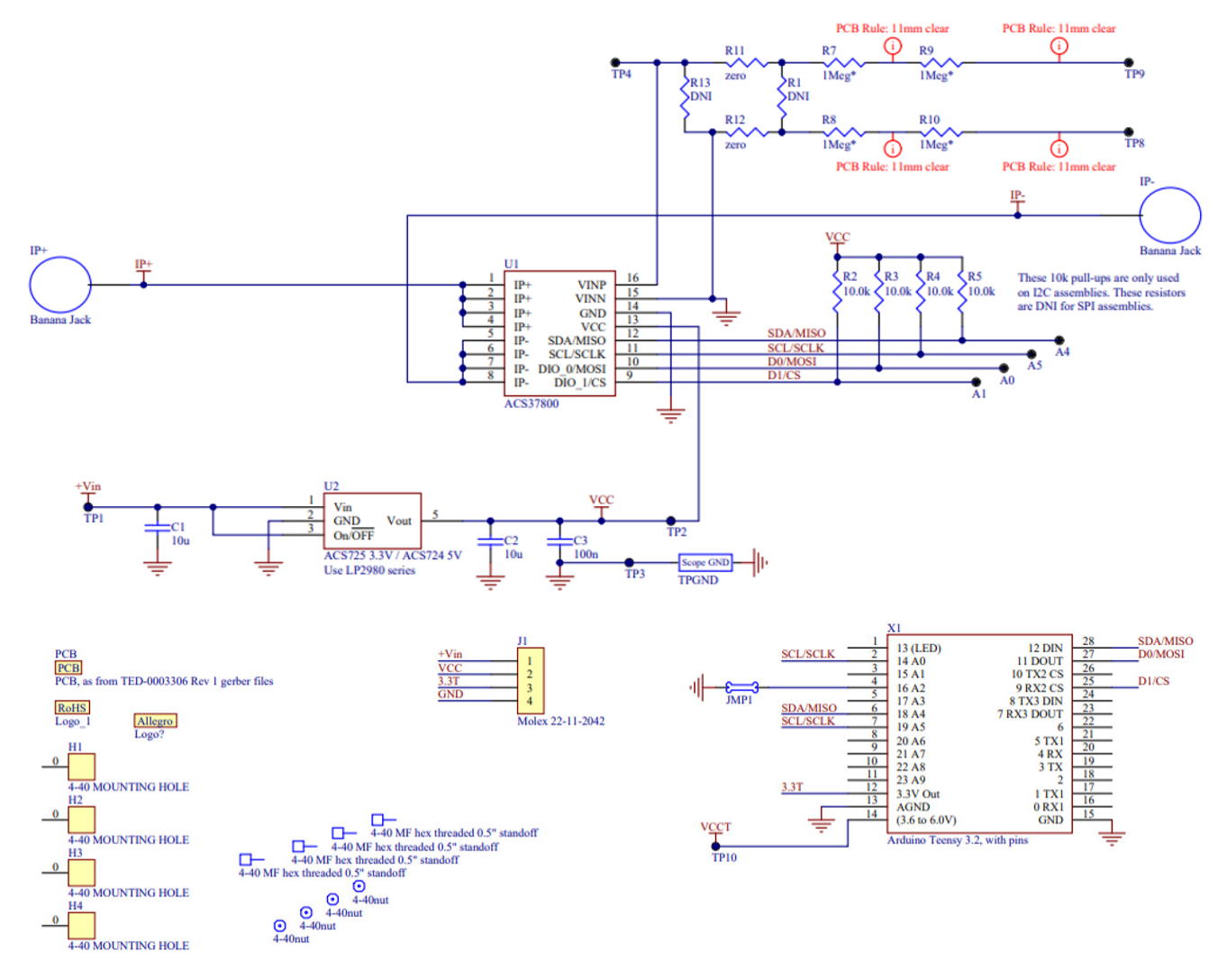

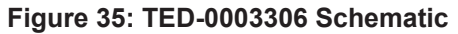

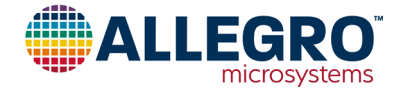

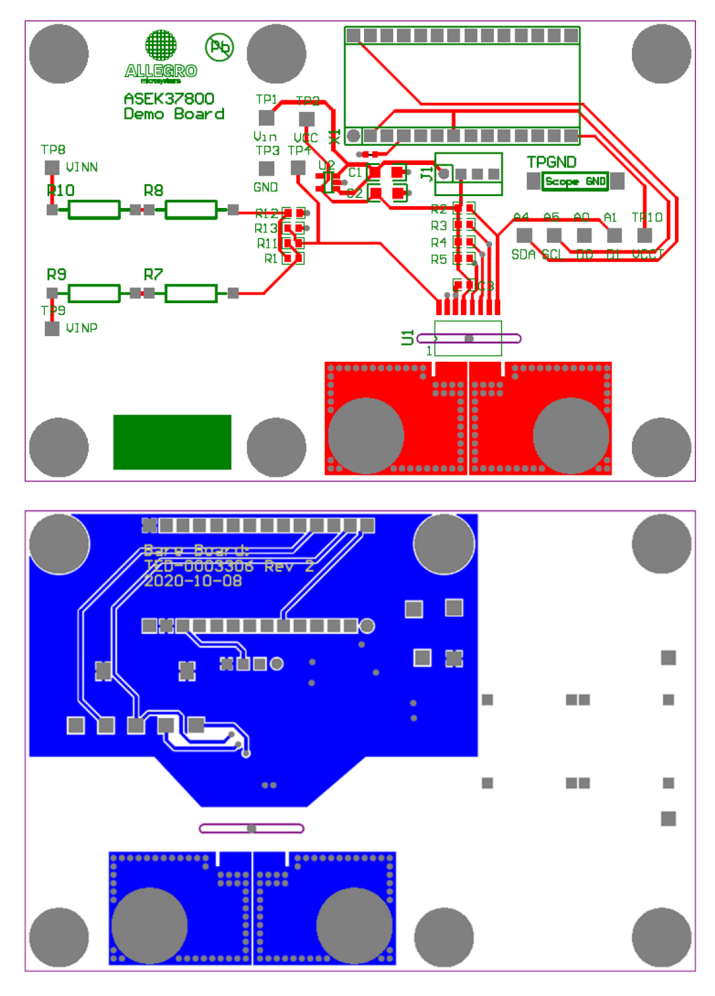

**Figure 36: Top and Bottom Layers of TED-0003306**

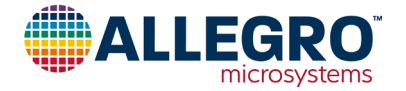

#### ASEK37800KMACTR-15B5-SPI, Demo Board (TED-0003358)

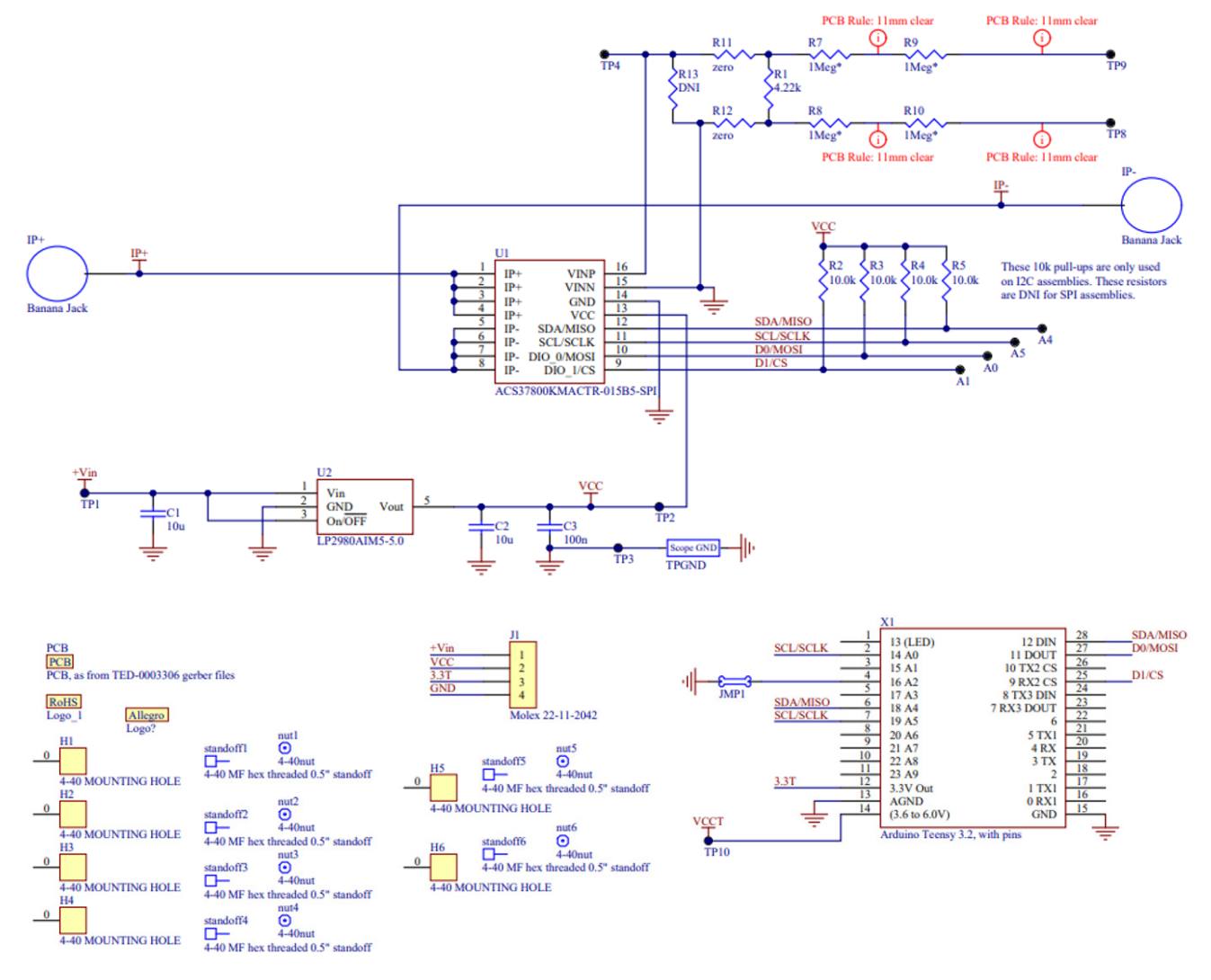

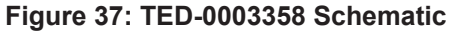

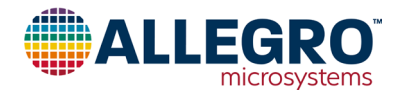

#### ASEK37800KMACTR-030B3-SPI, Demo Board (TED-0003359)

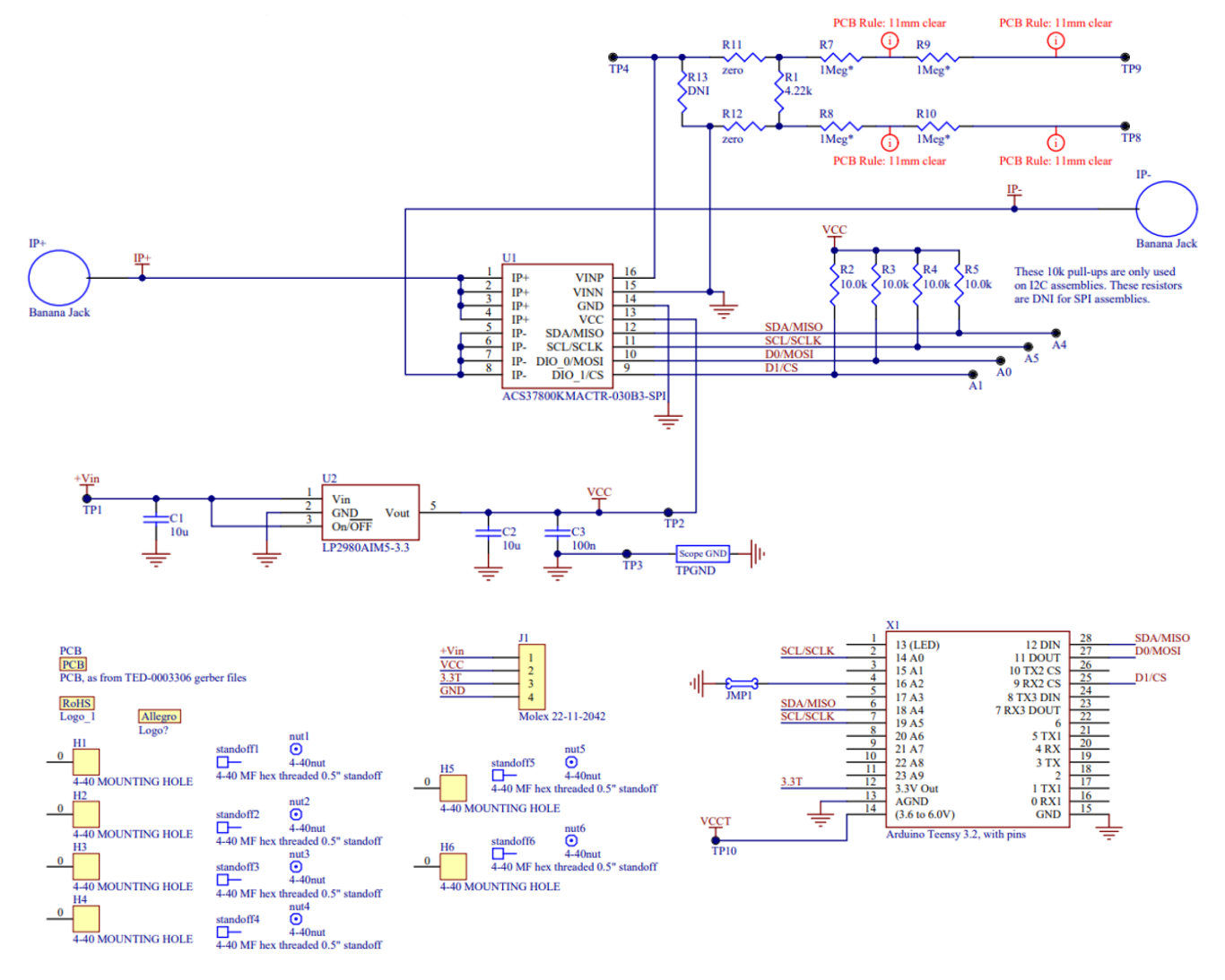

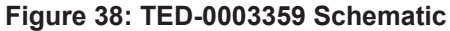

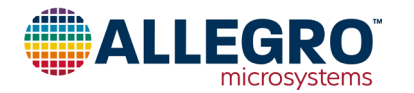

#### ASEK37800KMACTR-030B3-I2C, Demo Board (TED-0003360)

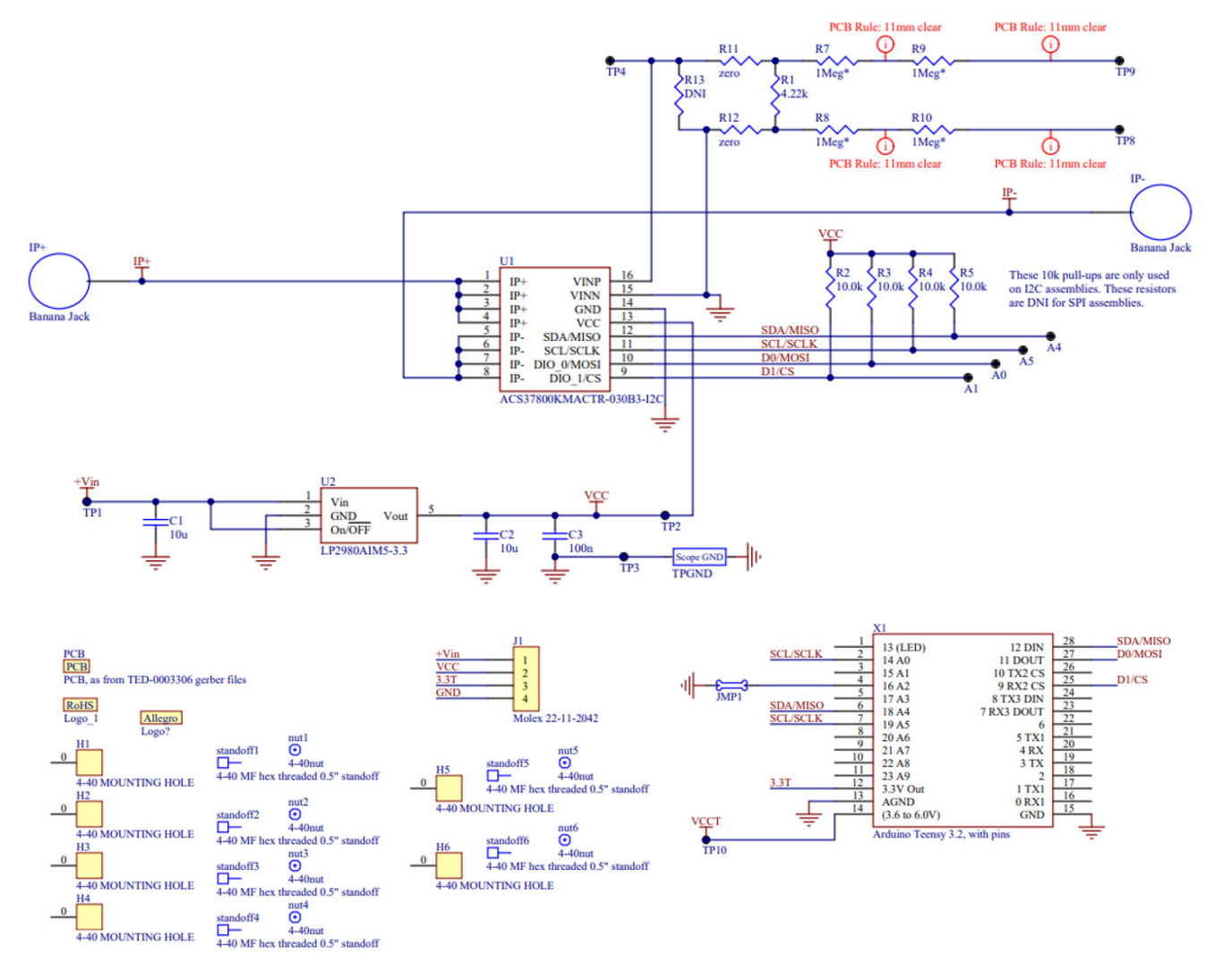

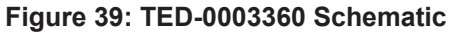

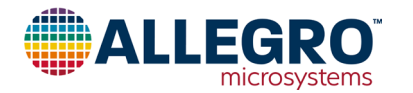

#### ASEK37800KMACTR-090B3-I2C, Demo Board (TED-0003361)

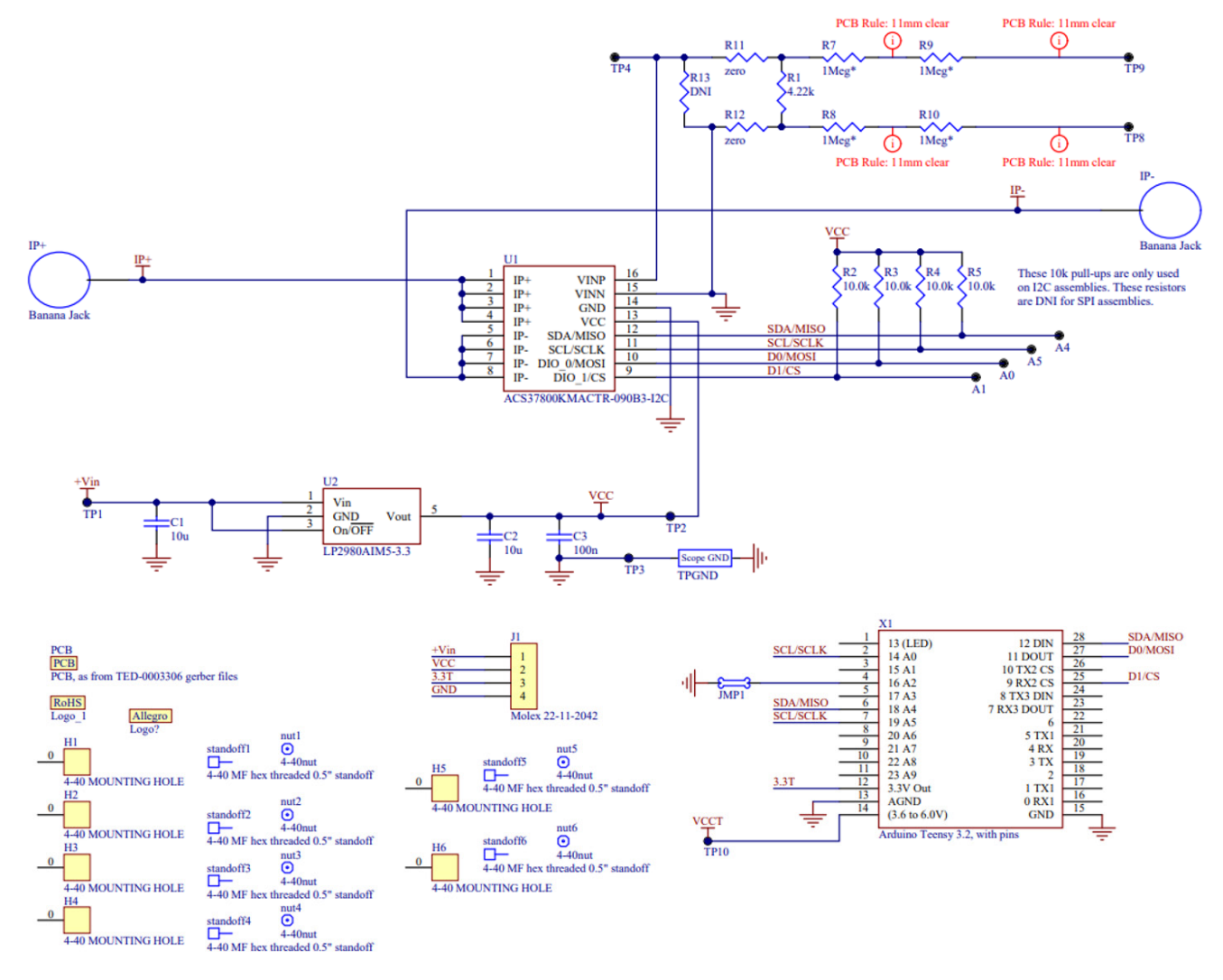

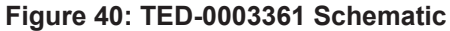

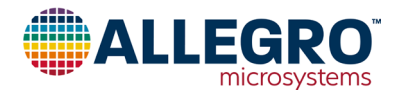

#### <span id="page-16-0"></span>**EEPROM Registers Map**

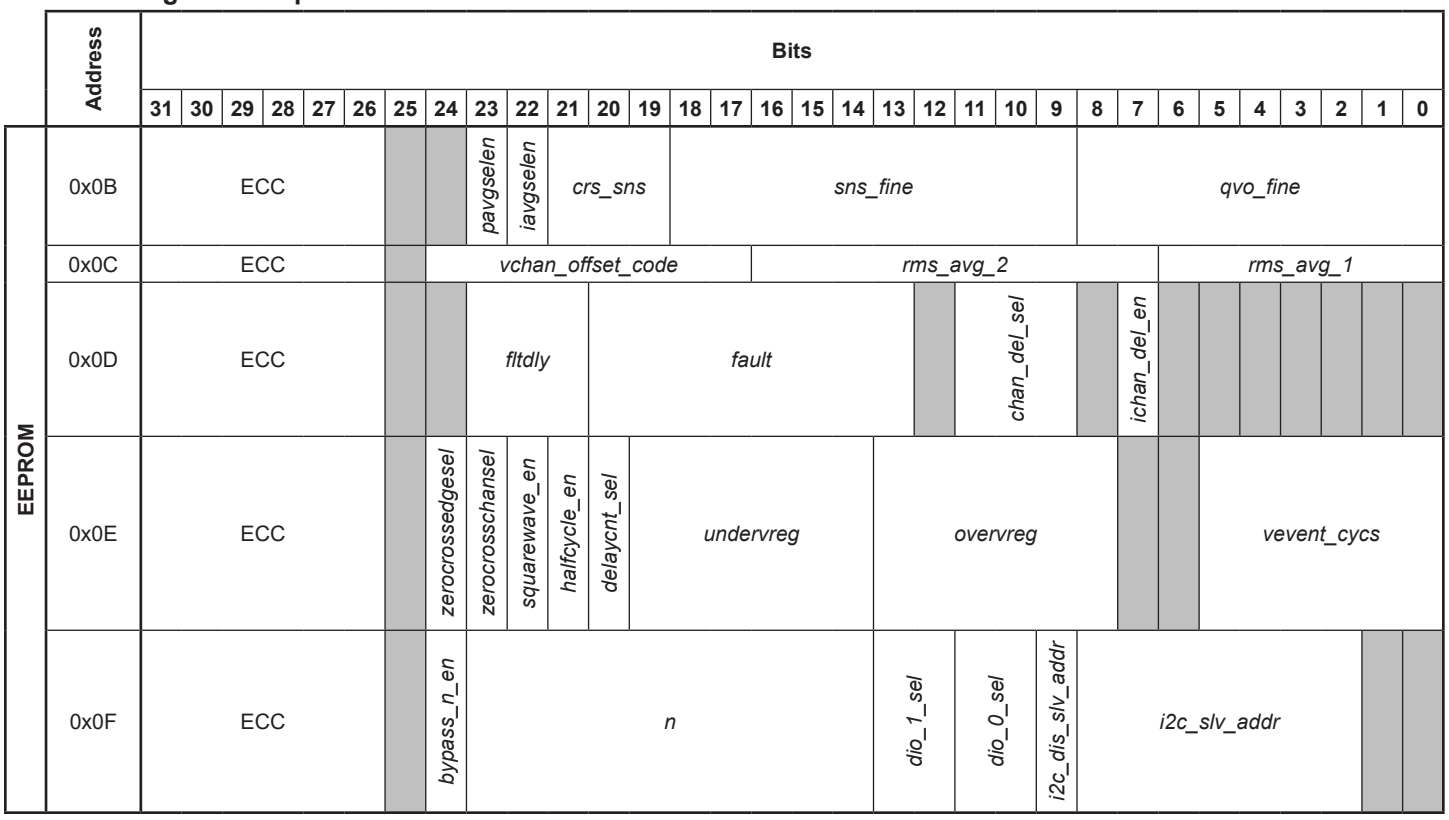

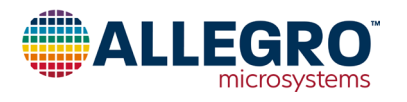

<span id="page-17-0"></span>**Volatile Memory Map**

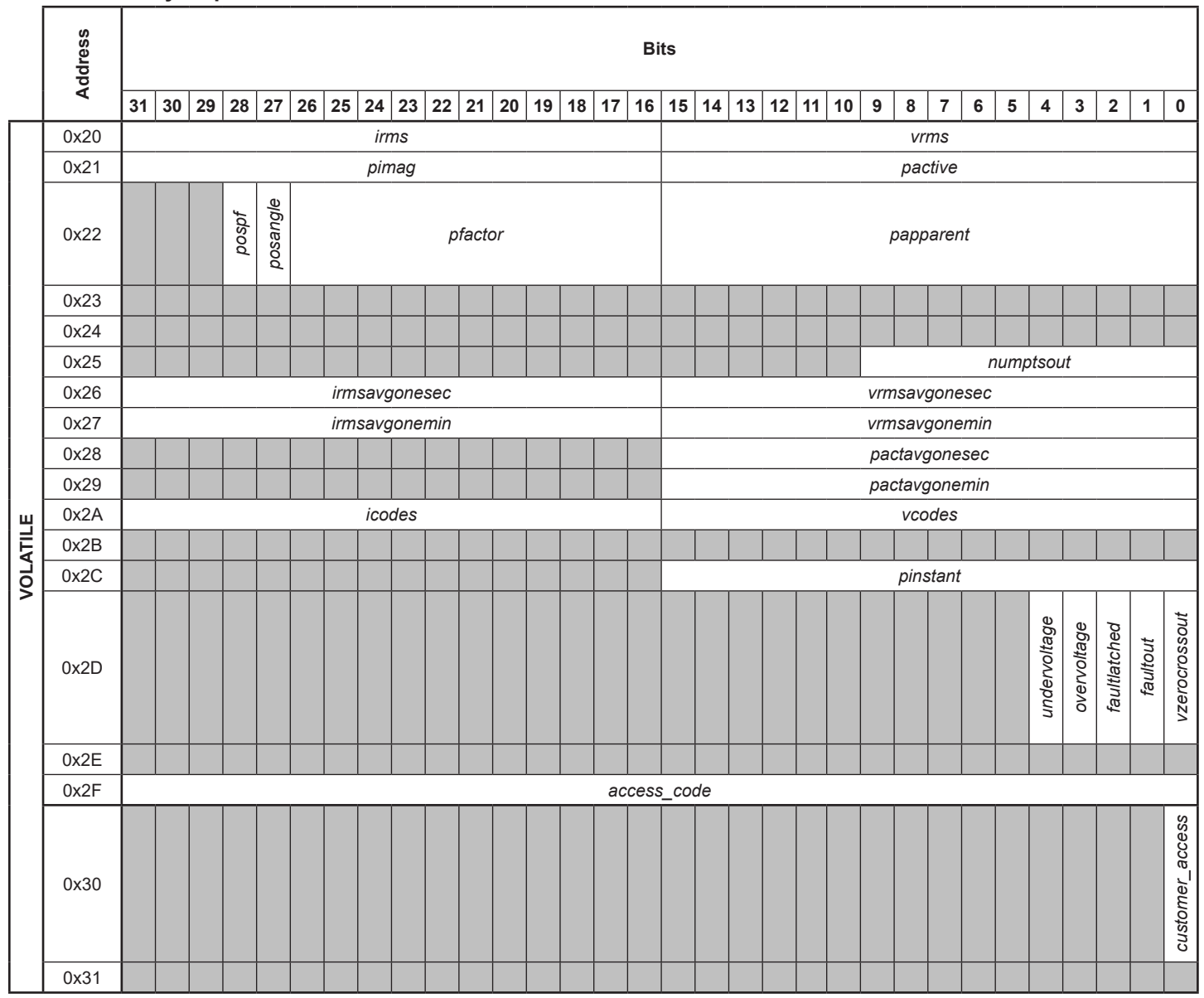

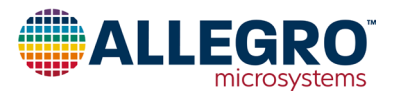

#### <span id="page-18-0"></span>**Revision History**

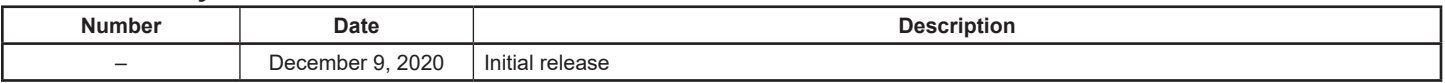

Copyright 2020, Allegro MicroSystems.

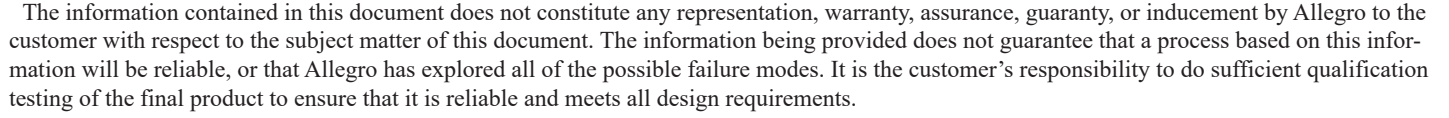

Copies of this document are considered uncontrolled documents.

For the latest version of this document, visit our website:

**[www.allegromicro.com](http://www.allegromicro.com)**

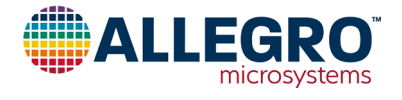